### Saisir les vœux d'orientation de vos enfants en  $e$  $3^e$ cliquer sur le lien ci- dessous ou saisissez « teleservices educonnect » dans la barre de recherche

Sélection du profil - ÉduConnect (education.gouv.fr)

# Sélectionner le profil « responsable d'élève »

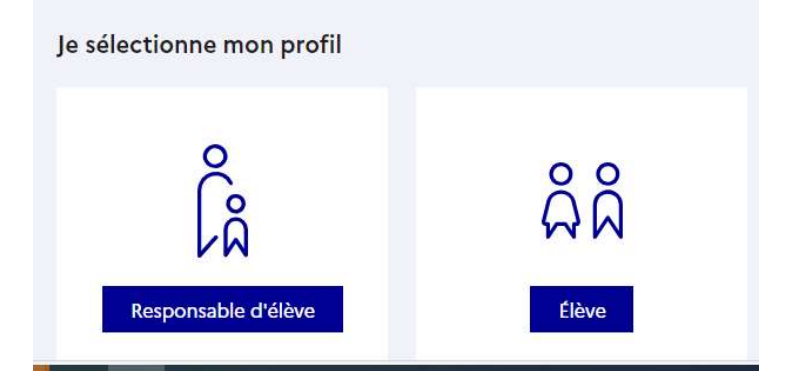

### Accéder aux services d'orientation

#### Fil des évènements

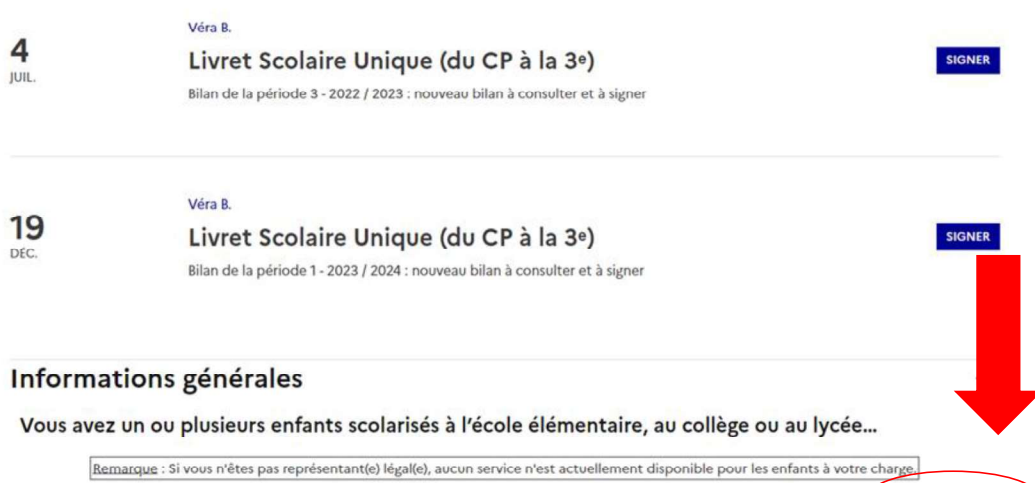

En qualité de représentant(e) légal(e), vous pouvez accéder aux services en ligne pour vos enfants depuis le menu Mes services.

## Sélectionner « orientation » à gauche

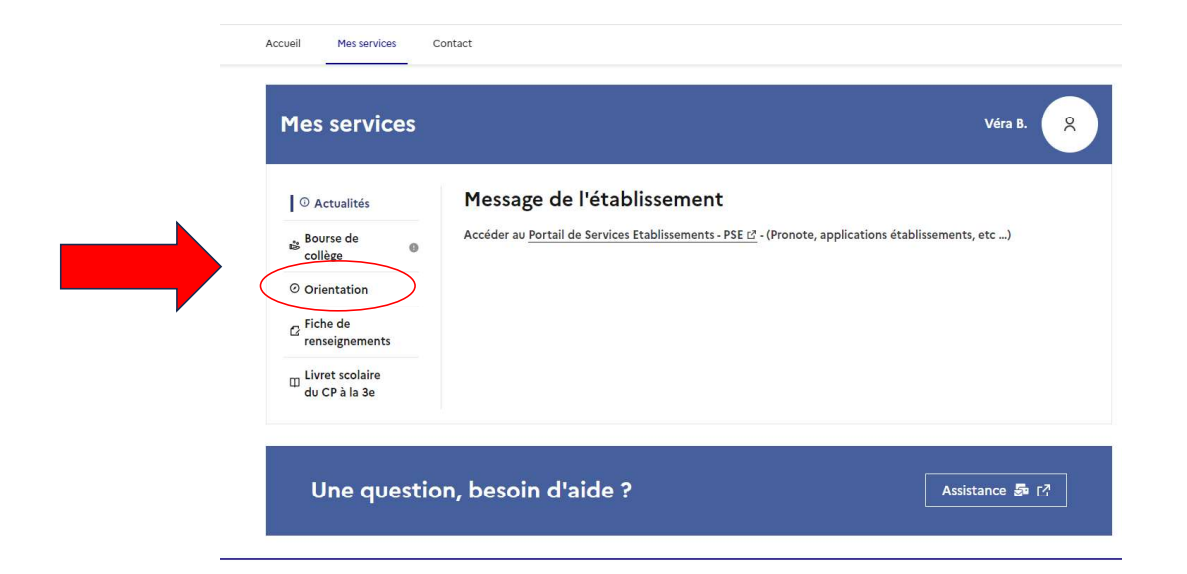

Un onglet par trimestre et par phase cliquer sur « je saisis les intentions  $\rightarrow$ 

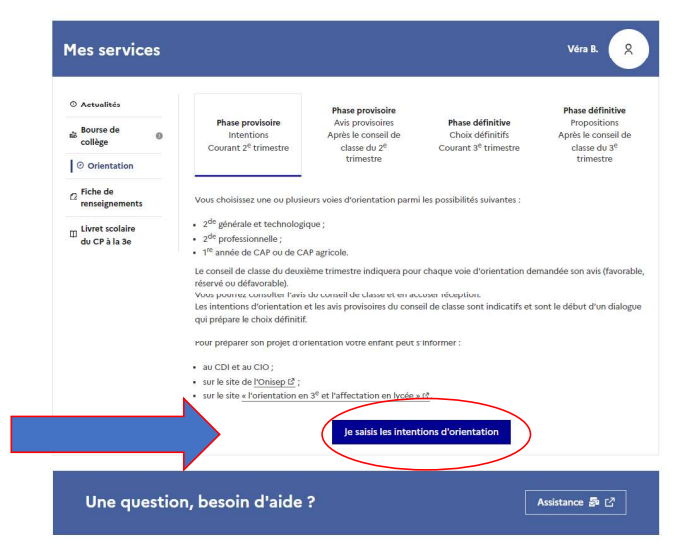

### Saisir les intentions en cliquant sur « + ajouter des intentions »

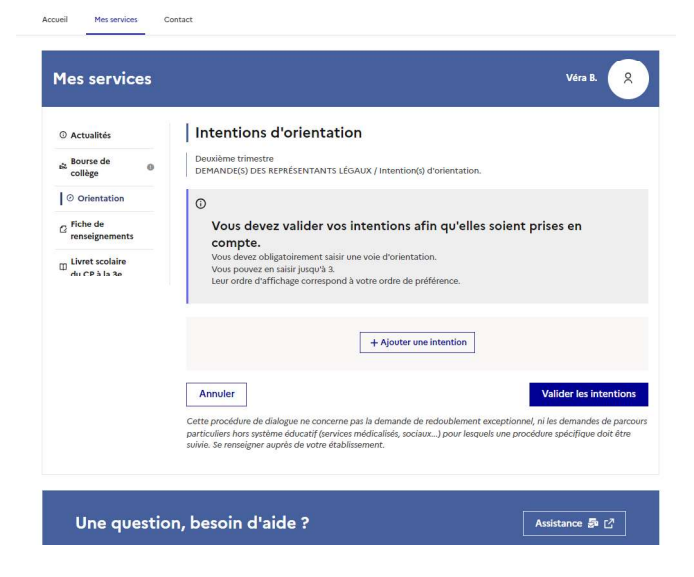

Vous allez pouvoir saisir plusieurs vœux en répétant l'opération plusieurs fois. Pensez à valider à chaque vœux.

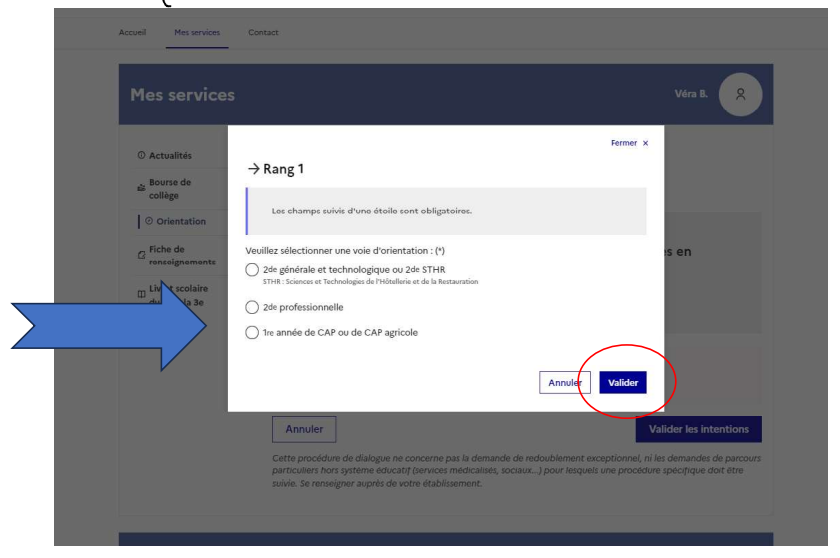

Sí vous avez plusieurs vœux à saisir cliquez à nouveau sur « + ajouter des intentions », A la fin de votre saisie cliquer sur « valider les

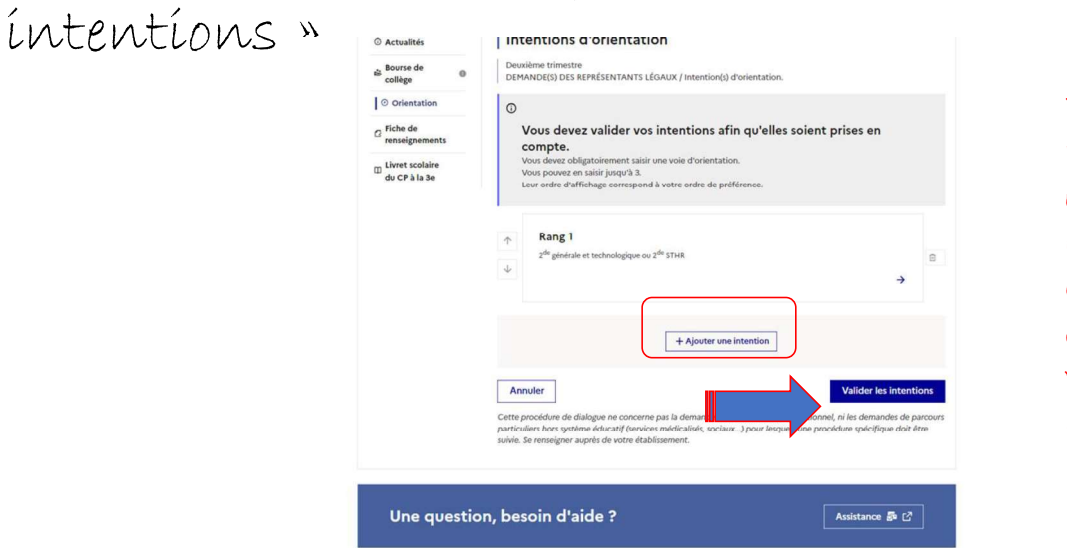

Vous recevrez ensuite une confirmati on sur votre boîte mail.

Une fois vos intentions saisies ce message la date indiquée par le professeur principal.

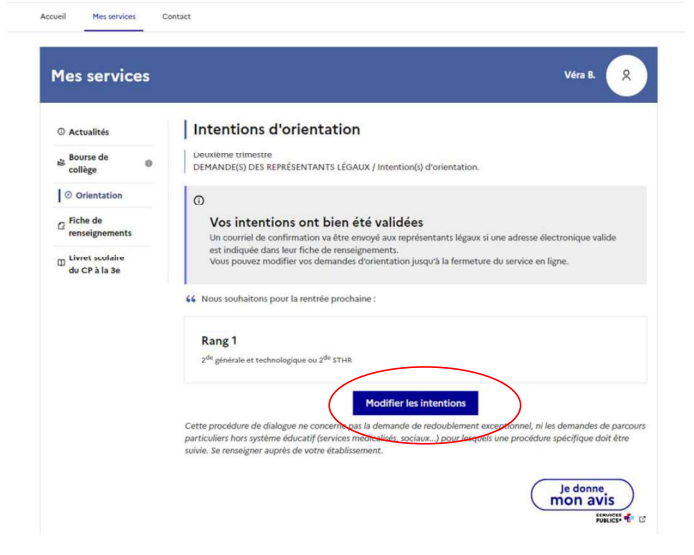